## **INSTRUCTIONS FOR ADDING & DESIGNATING PRIORITY TO YOUR CAWG EMAIL ON ESERVICES**

**STEP 1:** Login to eServices and navigate to the **Settings Button** at the top right of the screen.

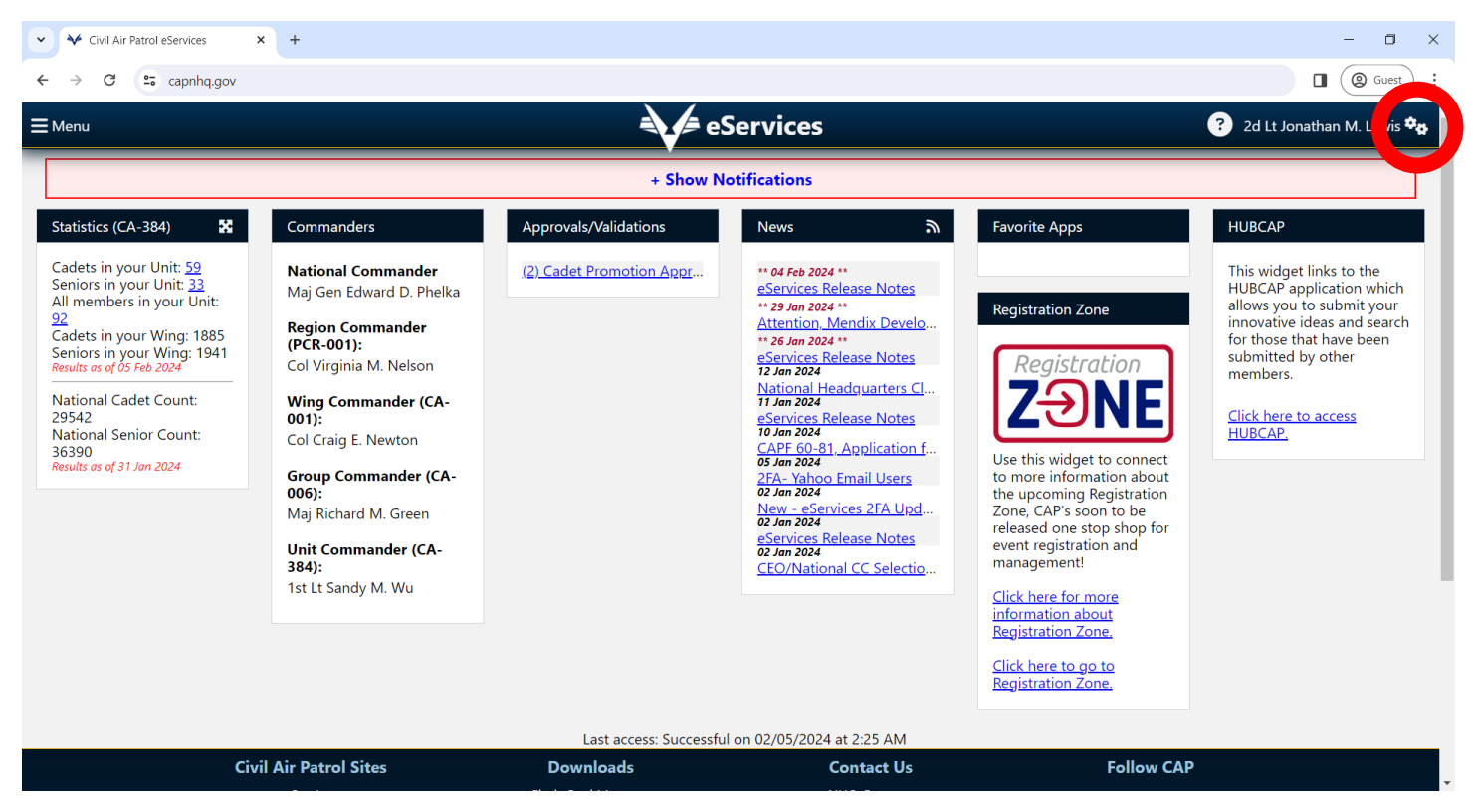

**STEP 2:** Click on the **Settings Button** and select the **Contacts** menu item in the drop-down menu.

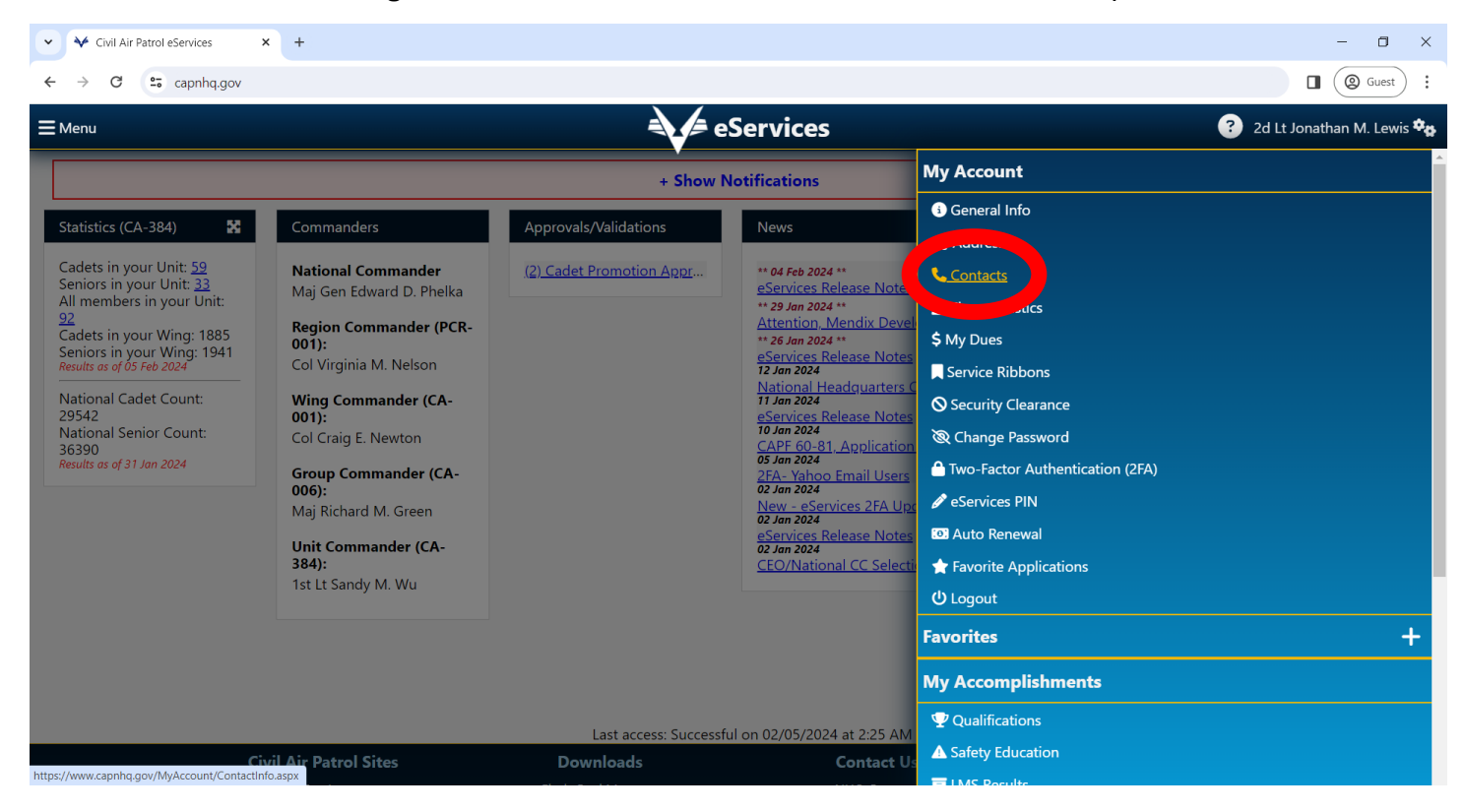

**STEP 3:** Navigate to the **Add new contact** portion of the screen.

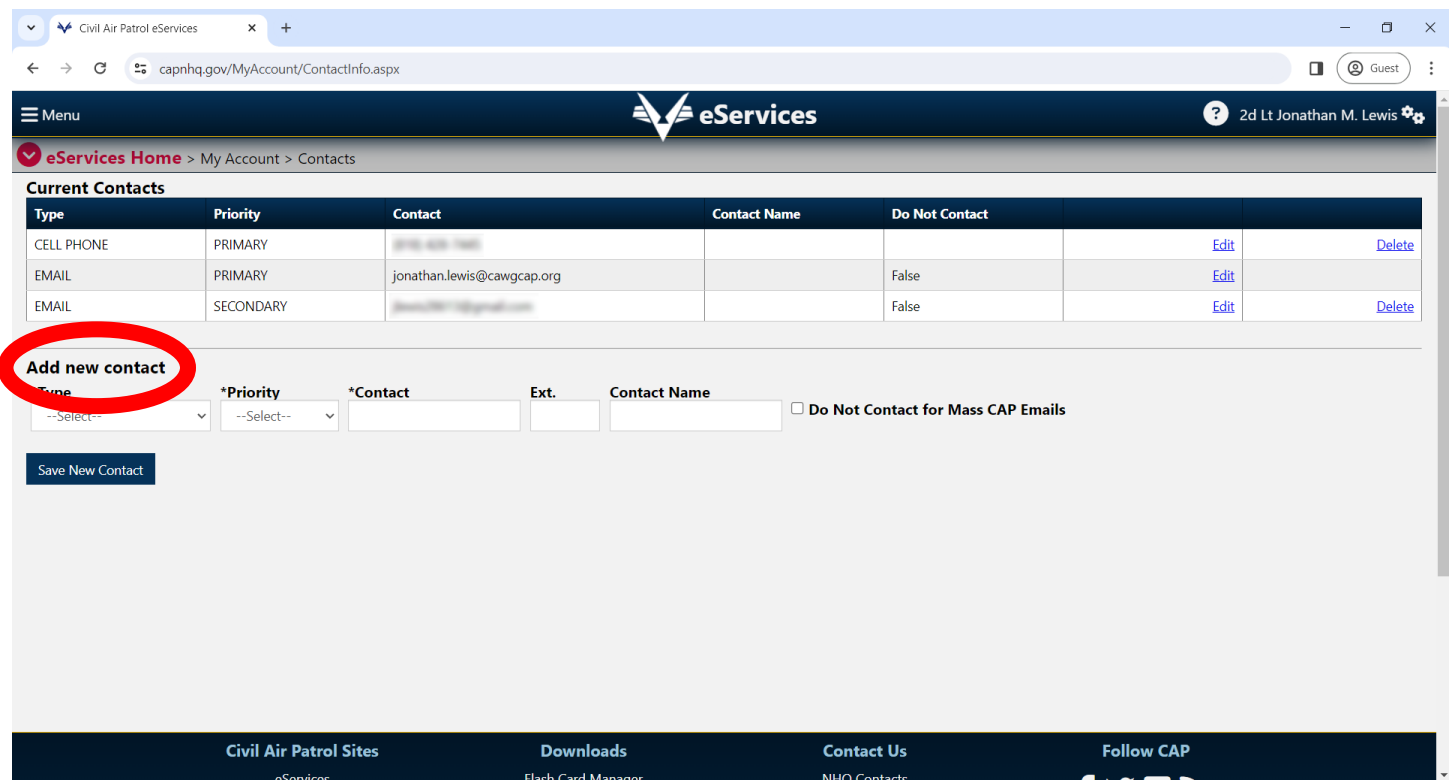

**STEP 4:** Click the dropdown menu under **\*Type** and select **EMAIL**.

**STEP 5:** Click the dropdown menu under **\*Priority** and select **PRIMARY**.

**STEP 6:** Add your CAWG Email in the **\*Contact** text field and click the blue **Save New Contact** button at the bottom of the page.

*\*\*\*NOTE: Your personal email will remain on eServices as a secondary contact. DO NOT delete your personal email as it will be used as a back-up option for Two-Factor Authentication and CAWG Email Account Recovery.*